## **Receive Referral Business from [FitnessRepairParts.com](http://fitnessrepairparts.com/)**

Last Updated 08/26/2020

When our customers finalize their checkout process, they are shown a list of servicers with contact info in their area who may be able to assist them if they need a professional to install the parts they ordered. This document will guide you through the process of creating and setting up your account so that you will be able to receive referral business from our website.

This document is based on creating an individual account. If you need assistance with creating a multiple user account, create a Single User Account and then give us a call at 636.634.2202.

If you already have an account with [FitnessRepairParts.com,](http://fitnessrepairparts.com/) you may skip to Step 3.

### **Step 1 – Creating an Account**

Go to [www.FitnessRepairParts.com/join.php](http://www.fitnessrepairparts.com/join.php) and fill out the form provided. In almost all cases you will want to select "Single User Account". Once you complete and submit the form, you will receive an automated e-mail sent to the e-mail address you provided with a link to activate your account. Click or copy and paste that link in your browser and log in to your newly created account.

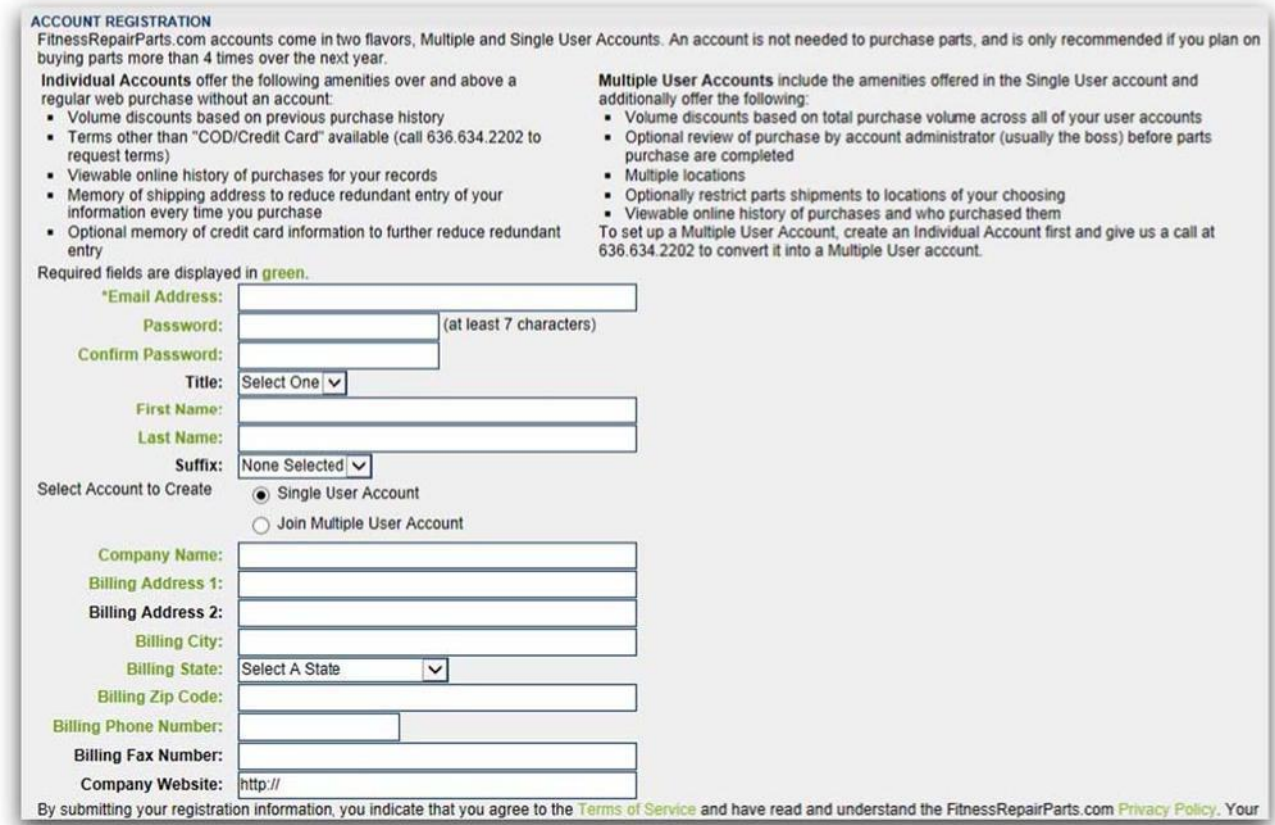

#### Step 2 – Logging In

Click on the "Log In" button at the upper right hand corner of any page to bring up the login popup form.

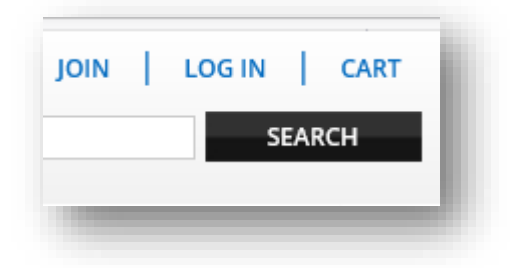

Enter your email address and password, and click "**Login**." If you have problems logging in, you may want to check your browser settings and verify that you have cookies enabled.

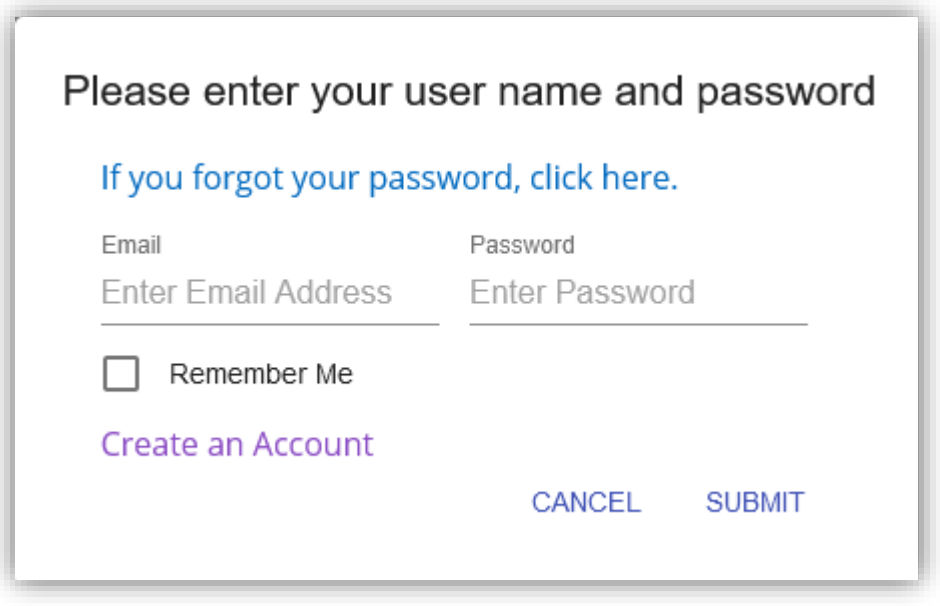

#### **Step 3 – Account Information**

Once logged in, there will be a menu option on the far right side of the menu bar. Click on "**My Account**." If you do not see the menu, or if the button on Step 2 still says "Log In" instead of "Log Out," your login attempt was not successful, and you will need to try again.

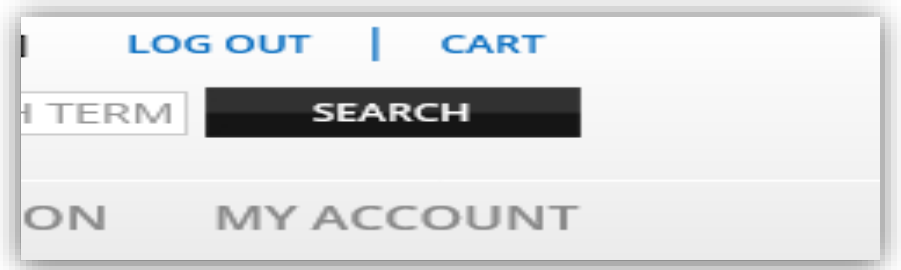

#### **Step 4 – Updating Account Profile**

You may update your account settings in several areas on the My Account page, as well as view your order history. Click the "**Change Account Profile**" link to update your company information.

#### **Account Administration Account #:**

**Account Type: Other Facility** Created 07/23/2009 YourName@E-mail.com

**Update My User Settings Change Password Change Account Profile Manage Account Files** 

**View Order History View Part Buyout Requests** 

365 Day Parts Total: \$0.00 **Purchasing at Online Price** Distance To Next Level: \$4,000.00

## **Step 5 – Declare Your Account "Service Center"**

To receive referrals on the customer's checkout screen from **FitnessRepairParts.com**, you need to update your account to reflect that you're a service center. To accomplish this from the **Change Account Profile** menu, select "**Yes**" for the "**Service Center"** field.

Other information fields will appear once the selection is changed to "**Yes**" – feel free to fill those out as well, along with submitting your company's logo image. *These options are not mandatory.*

When finished, click "**Submit Account Info**." You will now be listed as a servicer on our website.

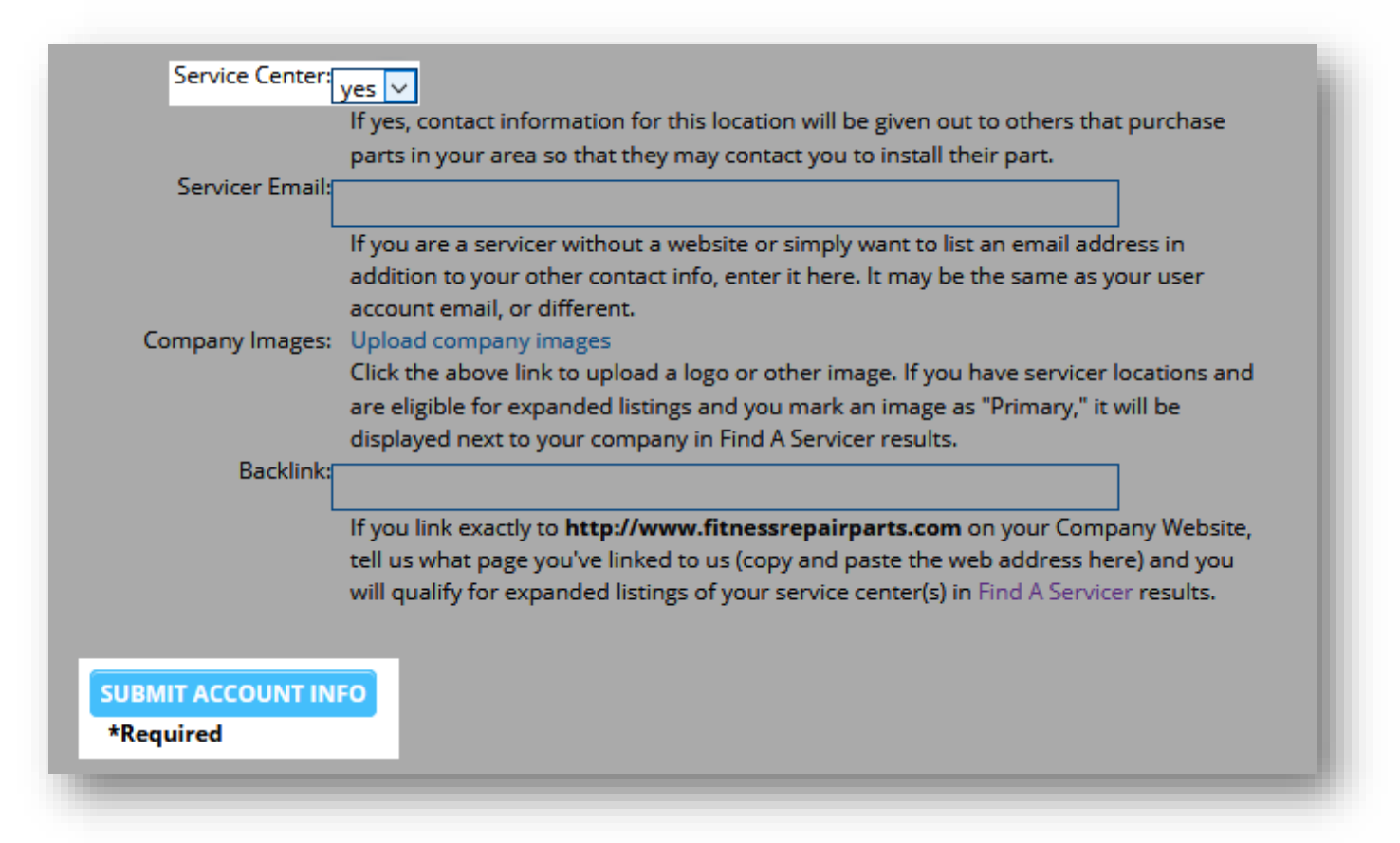

# **Congratulations!**

You've finalized your account setup. As customers purchase parts in your area or search for you on our "**Find a Servicer**" page [\(http://www.fitnessrepairparts.com/findaservicer\),](http://www.fitnessrepairparts.com/findaservicer),) they will see your contact information, as seen in the example below.

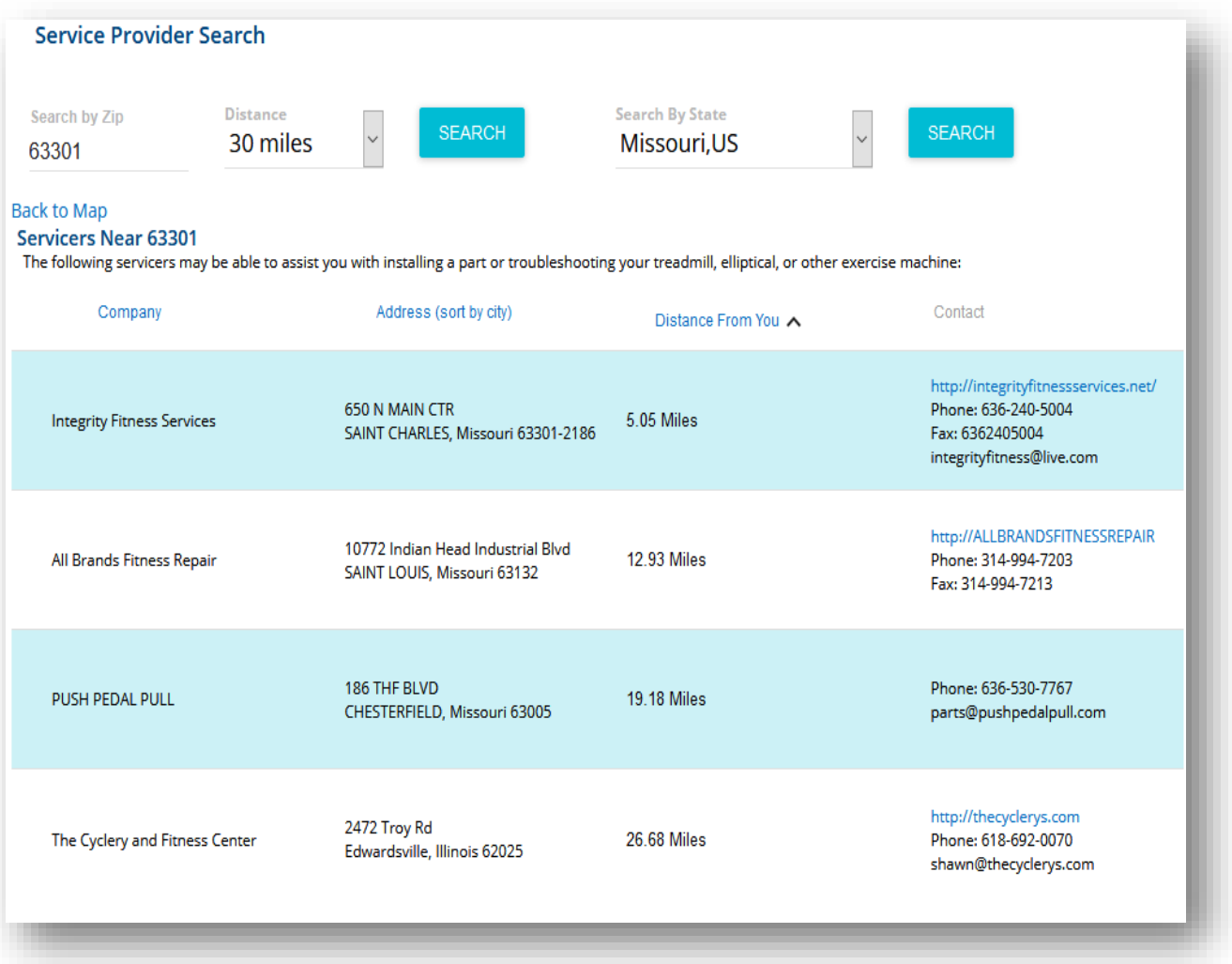

If you have any questions, please contact our support team at support team@fitnessrepairparts.com.